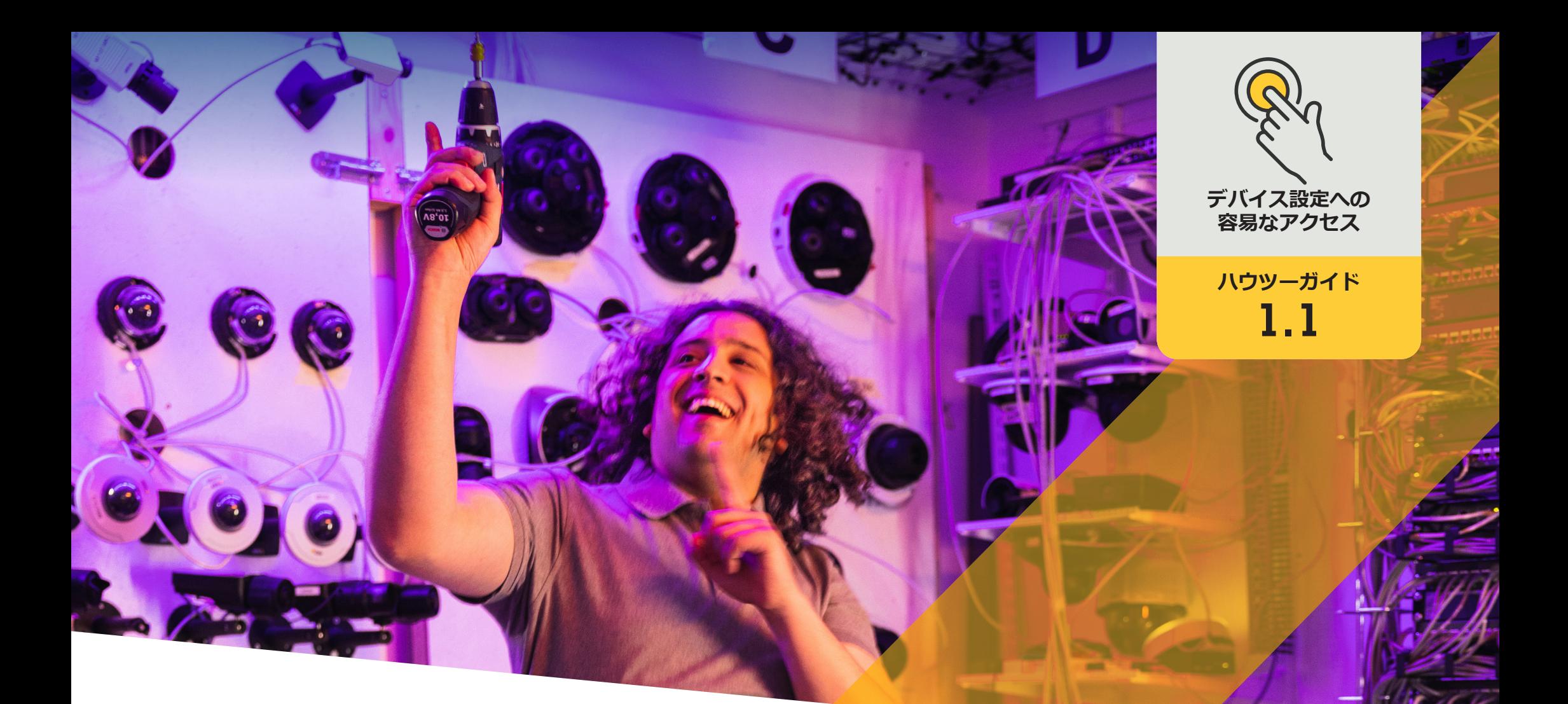

# Management Client**内で直接 デバイス設定にアクセスする**

AXIS Optimizer for Milestone XProtect<sup>®</sup>

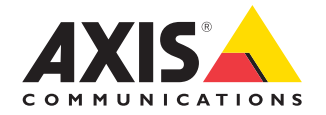

### 手順:

# Management Client**内 で直接デバイス設定に アクセスする**

デバイスアシスタントは、Milestone XProtect Management Client内でAxisデバイスのすべての 設定に直接簡単にアクセスできるようにすること で、管理者の時間と労力を節約する基本機能で す。この機能を使用することで、デバイスにインス トールされているアプリケーションの設定や調 整を簡単に行うことができます。

- 以下のいずれかを選択してインストー ルします。
	- Milestone XProtect Express+
	- Milestone XProtect Professional+
	- Milestone XProtect Expert
	- Milestone XProtect Corporate
	- Milestone XProtect Essential+
- O Management Clientに最新バージョンの AXIS Optimizerをインストールします。
- デバイスアシスタントを使用するに は、AxisデバイスをManagement Client と同じネットワークに接続する必要が あります。

#### **Axisデバイスを設定する**

- 1. Management Clientで、[**Site Navigation (サイトナビゲーション)**] ➔ [**AXIS Optimizer**] ➔ [**Device assistant (デバイスアシスタント)**] に移動します。
- 2. デバイスを選択し、[**Device settings (デバイスの設定)**] に移動します。デバイスのWebページが開き ます。
- 3. 必要な設定を行います。

#### **Axisデバイスを再起動する**

- 1. Management Clientで、[**Site Navigation (サイトナビゲーション)**] ➔ [**AXIS Optimizer**] ➔ [**Device assistant (デバイスアシスタント)**] に移動します。
- 2. デバイス名を右クリックして [**Restart device (デバイスの再起動)**] を選択します。

#### **AxisデバイスのIPアドレスをコピーする**

- 1. Management Clientで、[**Site Navigation (サイトナビゲーション)**] ➔ [**AXIS Optimizer**] ➔ [**Device assistant (デバイスアシスタント)**] に移動します。
- アイランスのコピー Allen Allen Allen Allen Allen Allen Allen Allen Allen Allen Allen Allen A<br>- アバイスを右クリックし、[Copy device address (デバイスアドレスのコピー)] を選択します。<br>- アバイス

使用開始のサポート資料

**AXIS Optimizer[ハウツービデオを視聴する](https://www.axis.com/products/axis-optimizer-for-milestone-xprotect/savings)**

**[オンラインユーザーマニュアルを見る](https://help.axis.com/en-us/axis-optimizer-for-milestone-xprotect#about-device-assistant)**

**[その他のハウツーガイドをダウンロードする](https://www.axis.com/products/axis-optimizer-for-milestone-xprotect/savings)**

**AXIS Optimizer[使用開始ガイドを読む](https://www.axis.com/dam/public/a1/da/43/solution-note--axis-optimizer--getting-started-en-US-411854.pdf)**

**特定の作業に対するステップバイステップのワークフローは、変 更される場合があります。最新の説明については、オンラインユー ザーマニュアルを参照してください。**

# **デバイス設定に アクセスする時 間と労力を削減**

管理者は、Axis-Milestoneシステムのセットアップ、 設定、インストール、メンテナンスに膨大な時間と 労力を費やします。例えば、AXIS Optimizerがなけれ ば通常、デバイスのIPアドレスやパスワードを探し たり、デバイスの設定を変更するためだけにシステ ムにログインしたりするのに多くの時間を費やす 必要があります。そして、システムの規模が大きくな るほど接続されるデバイスの数が増え、より多くの 時間と労力が必要になります。さらに、システムが 隔離されてる、または遠隔地にある場合、カメラの 設定を修正するためだけに現場に出向かなけれ ばならないこともよくあります。

### AXIS Optimizer**がこの問題をど う解決するか**

AXIS Optimizerデバイスアシスタントは、管理者が 1 つの統合システムを使用して、Milestone XProtect 内 でAxisデバイスとアプリケーションの設定を調整で きるようにします。IP アドレス、パスワード、追加の ログインなどを管理する必要がなく、時間を無駄 にすることもありません。VMSで直接、Axisデバイス の設定、分析アプリケーション (ビデオ動体検知、う ろつきなど ) のセットアップ、AxisデバイスのIPアド レスのコピーなどが簡単に行えます。

**AXIS Optimizer for Milestone XProtectについて**

**AXIS Optimizerは、Milestone XProtectにおけるAxisデバイス のパフォーマンスを最適化する統合のスイートです。すべ てのユーザーがAxis とMilestoneのシステムを最大限に活 用しながら、時間と労力を大幅に削減することができます。 新しいAxis製品に対応できるよう継続的に更新されます。 更新版は、[axis.com](http://axis.com/products/axis-optimizer-for-milestone-xprotect/savings)からワンタイムインストーラーとして無 料でご利用いただけます。**

## Axis Communications**について**

Axisは、セキュリティとビジネスパフォーマンスを向上させるソリュー ションを生み出すことで、よりスマートでより安全な世界の実現を目指 しています。ネットワークテクノロジー企業として、また業界をけん引 するリーダーとして、Axisは映像監視、アクセスコントロール、インター コム、音声システムなどに関連するソリューションを提供しています。 これらのソリューションは、インテリジェントアプリケーションによって 強化され、質の高いトレーニングによってサポートされています。

Axisは50ヶ国以上に4,000人を超える熱意にあふれた従業員を擁し、 世界中のテクノロジーパートナーやシステムインテグレーションパー トナーと連携することで、カスタマーソリューションをお届けしていま す。Axisは1984年に創業し、本社はスウェーデン・ルンドにあります。

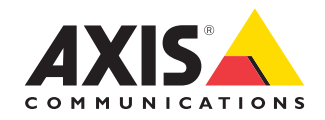

©2024 Axis Communications AB. AXIS COMMUNICATIONS、AXIS、ARTPEC、VAPIXは、スウェーデンおよびその他の国 で登録されたAxis ABの登録商標です。その他のすべての商標は、それぞれの所有者に帰属します。